# **Milestone XProtect PDA Client**

# **Getting Started Guide**

PDF version

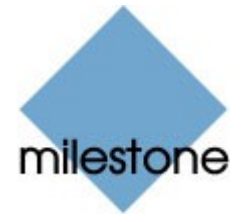

## **Dear Milestone Customer**

With the purchase of Milestone XProtect PDA Client you have chosen an advanced and flexible mobile surveillance solution.

This Getting Started Guide explains how to install and configure the software, and how to use the PDA Client in day-to-day operations.

## **Guide Overview**

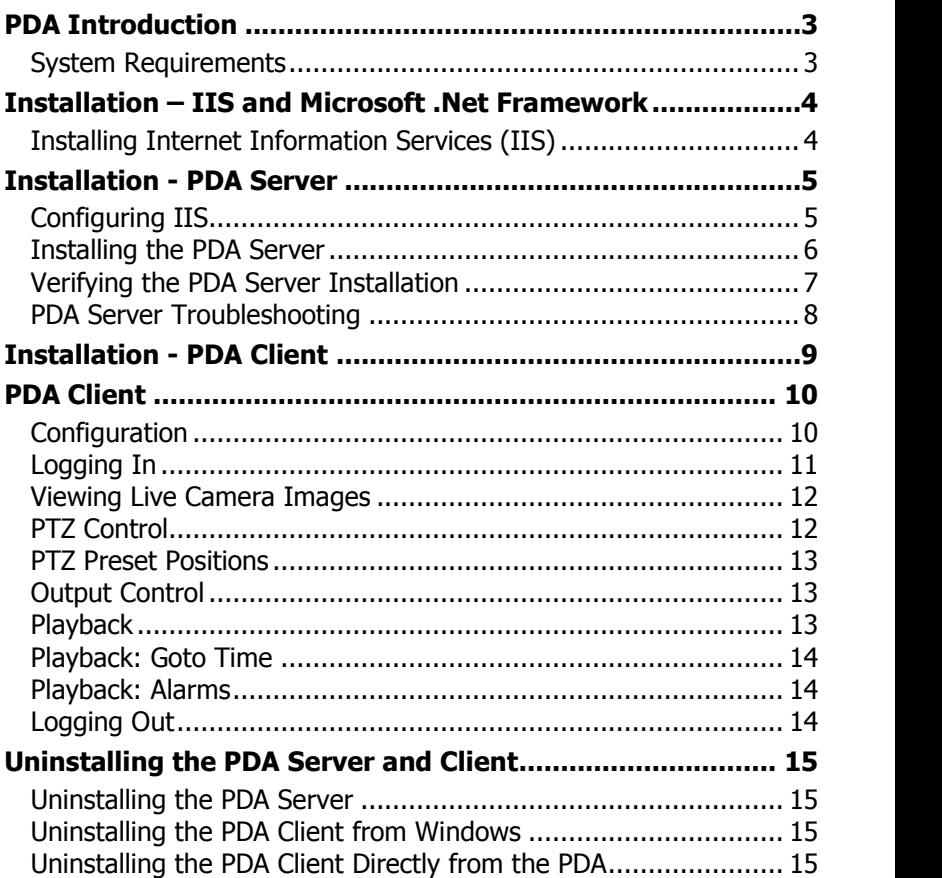

# <span id="page-2-0"></span>**PDA Introduction**

The PDA Client and Server applications enable remote access to the Milestone XProtect Enterprise surveillance system via a handheld PDA with a wireless connection.

The PDA Server is installed on an Internet Information Services (IIS) server, and is used as a front-end to the XProtect Enterprise Image Server. The PDA server handles login and session requests between the PDA Client and the Image Server. The PDA Server also handles resizing of surveillance images to fit the screen layout of the PDA Client.

The PDA Client is used for viewing live and recorded images from the XProtect Enterprise surveillance system on the PDA.

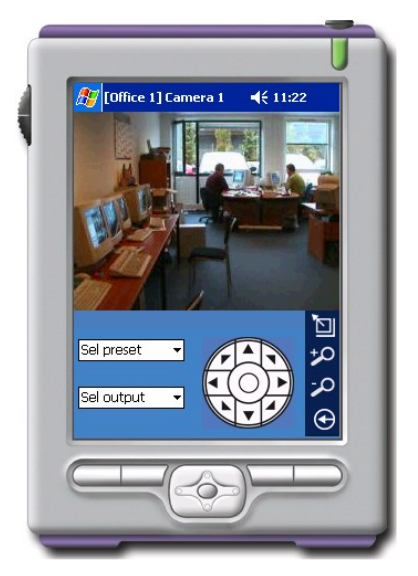

#### **System Requirements**

- Client: PDA with Windows CE 4.20 or newer
- Server: Microsoft Windows XP PRO / 2000 PRO/Server / 2003 Server Microsoft Internet Information Services (IIS) Microsoft .NET Framework 1.1.4322 or newer Milestone XProtect Enterprise 5.0b or newer

# <span id="page-3-0"></span>**Installation ñ IIS and Microsoft .Net Framework**

Before the PDA Server can be installed on a server, the server must be configured with Internet Information Services (IIS) and Microsoft .Net Framework 1.1 (v1.1.4322 or newer).

 The following procedure describes IIS installation on Windows XP. On Windows 2000 Server and 2003 Server, IIS and .Net Framework are normally installed during the installation of the operating system.

#### **Installing Internet Information Services (IIS)**

- ◆ Open the Control Panel (Start > Control Panel), and select Add or Remove Programs.
- Click Add/Remove Windows Components in the left menu to display the Windows Components Wizard.
- $\bullet$  In the wizard window, select the Internet Information Services (IIS) option and click Next.
- ◆ Follow the instructions to complete the installation.

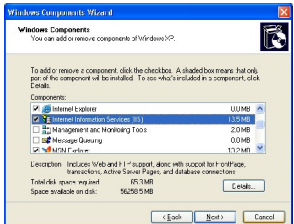

◆ Verify that Microsoft .Net 1.1 Framework is installed. If it is not

installed, or if an older version is installed, connect to Windows Update and install .Net framework version 1.1 or newer.

When IIS and .Net Framework have been installed you must register .Net Framework in the IIS:

 $\bullet$  Click the Windows *Start* button, select *Run...*, and type the following:

```
C:\WINDOWS\Microsoft.NET\Framework\v1.1.4322
\aspnet_regiis.exe -i
```
**Tip:** Type the above as a single line; without the line break. Verify that you have included the  $-i$  parameter.

Click *OK*. This will register .Net Framework in the IIS.

<span id="page-4-0"></span> If you have a newer version of the Framework, register the newest version.

 $\blacklozenge$  When both IIS and .Net Framework have been installed, it is recommended to check for, and download, any new service or security packs from Windows Update.

# **Installation - PDA Server**

 The following procedures describe installation of the PDA Server as the only application using IIS, and with its default settings. If IIS is also used for other applications than the PDA Server, it is recommended that you consult an experienced Internet Information Services administrator prior to installation.

### **Configuring IIS**

Before you start installing the PDA server, IIS must be configured to use the port on which the PDA Server is going to run:

- $\bullet$  Click the Windows *Start* button, and select  $Run$ ...
- Type the following: inetmgr.exe
- $\triangle$  Click OK.
- The Internet Information Services control is displayed.
- $\triangle$  Expand the computer item to display the Default Web Sites item.
- Right-click the Default Web Site item, and select Properties.
- Set the TCP Port to the port number the PDA Server is going to use, and click  $OK$ . The default port for the  $\frac{1}{\frac{1}{C_{\text{cyl}}\text{C}}\left|\frac{1}{C_{\text{cyl}}\text{C}}\right|}$ PDA Server is 8080.
- $\blacklozenge$  Verify that IIS is running. If IIS is  $\|\cdot\|^{\frac{A \times 1}{\text{NCC Exchroled.} If a few two lines}}$ not running, start it by selecting the "Default Web Site" and pressing the start button  $(V)$ .

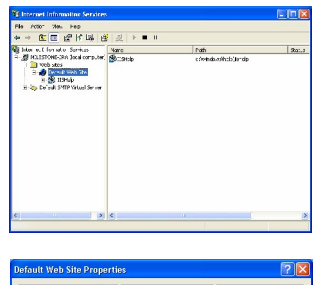

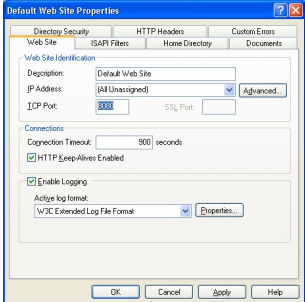

## <span id="page-5-0"></span>**Installing the PDA Server**

- To start the installation, run the file *Setup.exe* from the PDAServer folder on the Milestone XProtect PDA software CD.
- Read and accept the License Agreement.
- In the *Hostname/IP address* field, specify the IP address or host name I Image server setup of the XProtect Enterprise surveillance system to which the PDA Server should connect.

If the PDA Client should connect to a Master/Slave system, use the IP address or host name of the Master Engine.

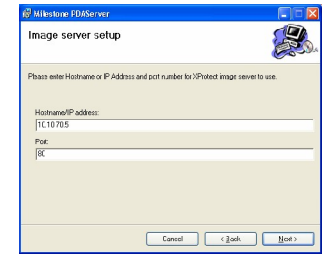

If installing the PDA Server on the same server as the surveillance system itself, simply specify Localhost.

- Specify the port number used by the Image Server on the XProtect Enterprise surveillance system (default port is 80), and click Next to continue.
- Read the Important Note displayed before clicking Next to continue.
- Specify the virtual directory in which **Sulle Development Conserver** the PDA Server should be installed on the IIS (default is PDAserver).
- In the *Port* field, use the same port number as specified during the IIS configuration (default is port 8080).
- Click Next twice to start the file installation process.
- When installation is completed, click Close.

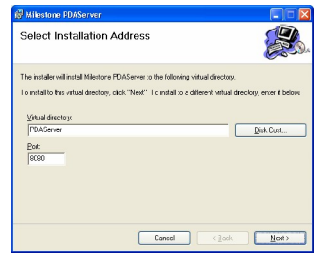

#### <span id="page-6-0"></span>**Verifying the PDA Server Installation**

Before using the PDA Client it is highly recommended that you verify that the PDA Server is installed correctly:

 Make sure that the Monitor as well as the Image Server are running on the Milestone XProtect Enterprise surveillance system. Also make sure that a user with access to relevant cameras has been set up on the Image Server.

**Tip:** You can use the Remote Client to verify that the user is able to access the surveillance system cameras correctly.

- Start the *PDA Server Administrator* form the desktop shortcut.
- In the lower half of the PDA Server Administrator window, verify that the Test Enabled box is selected, and click the link displayed below the box to open the test interface in a browser.

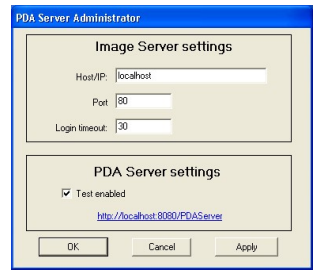

- On the test interface login page, type the user name and password as set up in the Image Server, and click the *Login* button.
- The test interface will log in on the Image Server via the PDA Server installation, and list all cameras to which the user has access.
- Click a camera link in the test interface's left frame. If an image (the latest recorded image from the camera) is displayed, the PDA Server is installed and configured correctly.

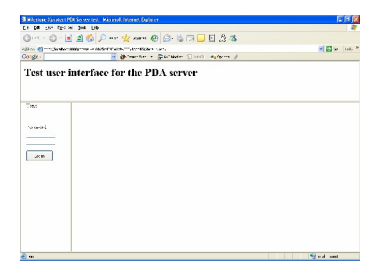

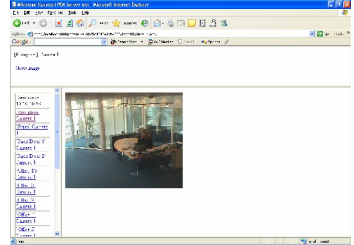

## <span id="page-7-0"></span>**PDA Server Troubleshooting**

- ◆ PDA Server cannot be installed:
	- o Make sure that IIS is installed.
	- o Make sure that IIS is set up (see *[Configuring](#page-4-0) IIS* on page [5](#page-4-0)) to use the correct port (default is 8080), and that this port has also been used when installing the PDA Server (on the step when virtual directory is specified; see also [Installing](#page-5-0) the PDA Server on page [6](#page-5-0)).
	- $\circ$  Make sure that IIS is running.
- Test interface cannot be displayed:
	- o Make sure that the .NET Framework is registered in the IIS as described in the Installing Internet [Information](#page-3-0) Services [\(IIS\)](#page-3-0) section on page [4](#page-3-0).
	- o Make sure that IIS is running.
- ◆ Test interface is displayed, but it is not possible to log in:
	- o Start the PDA Server Administrator from the desktop and verify that the information in the *Host/IP* field points to your Image Server. Make sure that the port number in the Port field matches the port number on which the Image Server is running.
	- o Make sure that the Image Server service is running on the Surveillance system.
	- o Make sure that the user account used for accessing the test interface has been correctly set up, and that the user has access to the relevant cameras.

## <span id="page-8-0"></span>**Installation - PDA Client**

The PDA Client is installed on the PDA by using the Microsoft ActiveSync program: The PDA Client is first installed on a PC, and is then transferred to the PDA through ActiveSync.

◆ Before following the below procedure for installing the PDA client, connect the PDA to a PC, install the ActiveSync program, and set up synchronization with the PDA.

- On the PC with ActiveSync, insert the Milestone XProtect PDA software CD, and run the file Setup, exe from the CD's PDAClient folder.
- ◆ Read and accept the License Agreement before continuing.
- Select the folder in which to install the PDA Client software on the PC.
- $\bullet$  Click *Next* twice to start the installation process.
- ◆ When the installation is completed, click Close.

After installing the PDA Client on the PC, the ActiveSync program will display the Add/Remove Programs dialog, which lets you install the PDA Client software on the PDA.

• Click Yes to install the PDA Client in the default location on the PDA.

The PDA Client is now installed on the PDA.

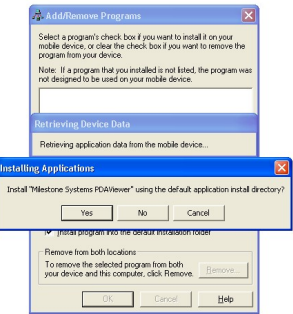

# <span id="page-9-0"></span>**PDA Client**

Before using the PDA Client, verify that the wireless connection to the PDA is configured and working correctly.

**Tip:** You can quickly check the wireless connection by 'pinging' the IP address of the PDA from a command prompt on the server on which the PDA Server is installed.

You start the PDA Client by tapping the PDA's *Start* button, selecting Programs, and then tapping the PDA Client icon.

#### **Configuration**

 Before the PDA Client can connect to the PDA Server, the Client must be configured. You do this by tapping anywhere on the PDA's login screen, holding the PDA pointer pen down until the configuration dialog is shown.

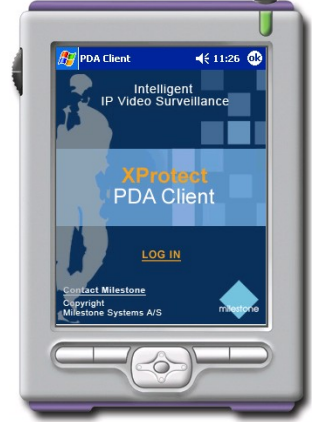

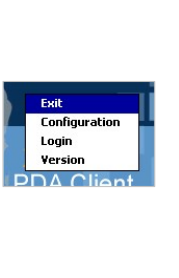

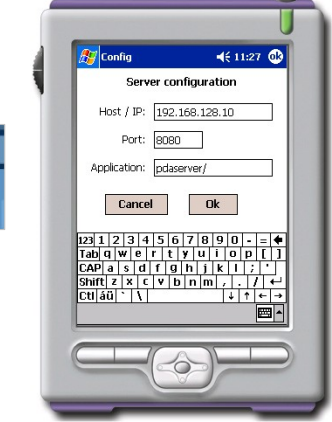

- Select the *Configuration* option.
- In the *Host / IP* field, specify the IP address of the server running the PDA Server. In the above example, the IP address of the server running the PDA Server is 192.168.128.10.
- In the *Port* field, specify the port on which the PDA Server is running (default is 8080).
- In the *Application* field, specify the virtual directory in which the PDA Server is installed (on the IIS) (default is pdaserver/).
- Tap OK to store the configuration.

## <span id="page-10-0"></span>**Logging In**

- Tap the LOG IN link.
- Specify login name and password.

**Tip:** PDA Client login names and passwords match the user names and passwords set up on the Image Server and used for logging in with the Remote Client. For more information about setting up users on the Image Server, see the Milestone XProtect Enterprise Administrator's Guide.

Tap OK to log in.

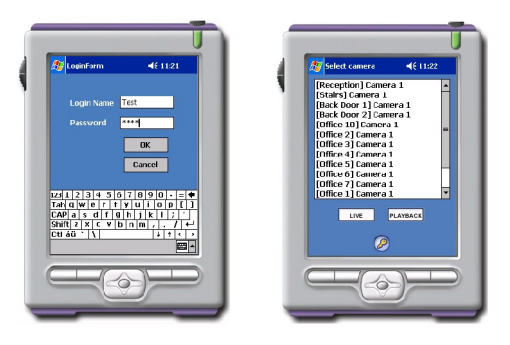

 When the PDA Client has logged in to the PDA Server / Image Server(s), a list of available cameras are displayed.

## <span id="page-11-0"></span>**Viewing Live Camera Images**

- In the camera list, select the camera you want to view, and tap the LIVE button.
- For a full screen (rotated) view of the live images, tap the Full *Screen* icon  $\Box$ , or simply tap anywhere in the live image to quickly switch to full screen view. When in full screen view, tap anywhere in the live image to return to normal view.

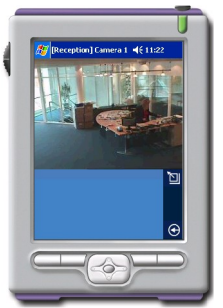

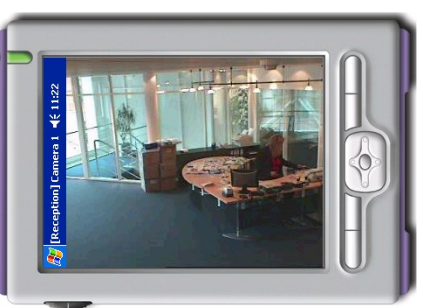

To return to the camera list, tap the Return  $\Theta$  icon.

## **PTZ Control**

If the selected camera is a PTZ (Pan/Tilt/Zoom) camera, you are able to control the position of the camera with the PDA Client's PTZ Controls or, by using PTZ preset positions (if defined for the camera).

- $\blacklozenge$  Tap one of the direction arrows  $\dddot{\ddot{\psi}}$  to move the camera in the required direction.
- Tapping the center button will move the PTZ camera to its home position.
- Tap the *Zoom*  $\mathcal{P}$   $\mathcal{P}$  icons to control the cameraís zoom level.

**Tip:** You are also able to control the position of a PTZ camera by using the navigation buttons on the PDA itself.

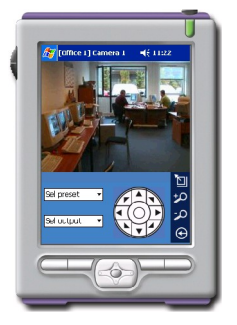

If live images are viewed in the rotated full screen view, PTZ control with the navigation buttons is automatically rotated to match the view.

#### <span id="page-12-0"></span>**PTZ Preset Positions**

Use of PTZ preset positions requires that preset positions have been defined for the selected camera.

 $\blacklozenge$  To move the camera to a preset position, select  $\sqrt{\frac{Selpreset}{}}$ the required position in the *Sel preset* list.

◆ The PTZ Preset Position feature is not available when the image is viewed in full screen.

## **Output Control**

If one or more I/O Outputs for manual control have been setup for the selected camera, output can be triggered from the PDA Client.

 $\bullet$  To trigger an output, select the required output  $\sqrt{S_{\text{el}}\text{ output}}$ in the Sel output list.

### **Playback**

- In the camera list, select the camera you want to view, and tap the *PLAYBACK* button.
- You are able to view playback images in full screen (rotated) view in the same way as with live images: Tap the *Full Screen* icon  $\Box$ , or tap anywhere in the image. Once playback is started, it will continue

playing when toggling between normal view and full screen view.

 Use the buttons to browse through recordings in the same way

as in the Remote Client or the XProtect Enterprise Viewer.

- Use the  $\Box$   $\Box$  buttons to start and stop playback.
- ◆ You are able to control playback speed with the Playback Speed Slider. Slow **1-1-1-1-1** Fast
- To return to the camera list, tap the Return  $\Theta$  icon.

**Tip:** You are also able to use the navigation buttons on the PDA itself for controlling playback: Left button starts reverse playback, right button starts forward playback, center button stops playback,

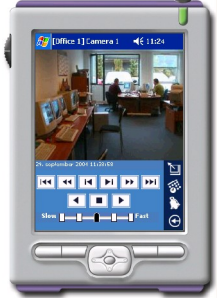

<span id="page-13-0"></span>and up and down buttons take you to the next/previous motion sequence.

If playback images are viewed in the rotated full screen view, playback control with the navigation buttons is automatically rotated to match the view.

## **Playback: Goto Time**

- To go to a specific time in the recordings from the selected camera, tap the Goto icon  $\bullet$  to display the *Goto selected date/time* page.
- Specify the required date and time, and tap OK.
- The Playback view will now display the recorded image from that the required time. If there are no recorded images for the required time, the last image recorded before the required time will be displayed.

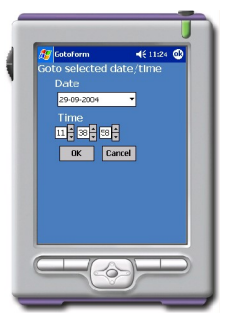

#### **Playback: Alarms**

- $\bullet$  To go to the recordings from a specific motion alarm, tap the Alarm icon  $\sum$  to  $\sum$  *M* (office i) consent display the alarm list for the selected camera.
- Select an alarm in the list, and tap the SELECT button to view the recordings from the selected alarm.
- The list is able to display up to 16 alarms at a time. If the list contains more than 16 alarms, use the browse buttons  $\frac{\mathbf{H} \cdot \mathbf{H}}{\mathbf{H} \cdot \mathbf{H}}$

to navigate alarms: The outer two buttons will take you to the first/last 16 alarms in the list; the inner two buttons will take you to the next/previous 16 alarms.

### **Logging Out**

You must log out before closing the PDA Client. You log out by tapping the *Logout* icon  $\oslash$  on the camera list page.

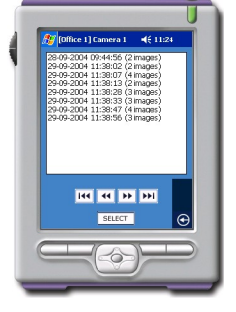

# <span id="page-14-0"></span>**Uninstalling the PDA Server and Client**

#### **Uninstalling the PDA Server**

You uninstall the PDA Server through the Add or Remove Programs feature in the server's Control Panel.

### **Uninstalling the PDA Client from Windows**

- Connect the PDA to the PC on which **Ex** Add/Remove Programs ActiveSync and the PDA Client program's check box if you want to install it on your<br>program form your device, and the chick box if you want to remove the application are installed.
- $\overline{\text{Uninstall}}$  the PDA Client from the PC  $\overline{\text{[s]}}$  and designed to be used on your motile device. through the Add or Remove Programs feature.
- $\blacklozenge$  When uninstalling the PDA Client  $\lvert \nvert$   $\lvert \nvert$  Frogram description from the PC, ActiveSync gives you the option of uninstalling the PDA space required for selected programs: Client from the PDA as well **Firstall program into the default** installation folder (provided the PDA is connected).
- Click the Remove button to uninstall would evide and this computer, dick Remove. the PDA Client from the PDA.

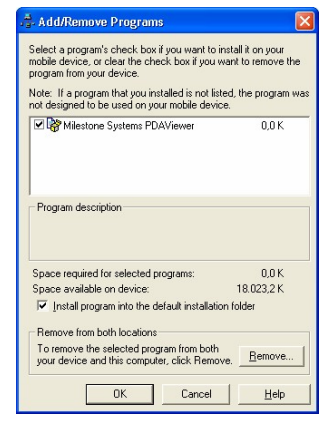

### **Uninstalling the PDA Client Directly from the PDA**

- Tap the *Start* button on the PDA.
- Select Settings.
- ◆ Select the System tab.
- Select Remove Programs.
- Select Milestone Systems PDAClient, and tap the Remove button.
- Select Yes to remove the program.